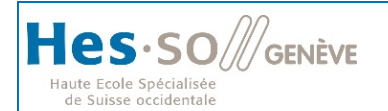

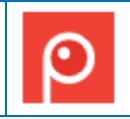

# **Enregistrer une vidéo**

## **1. INTRODUCTION**

Outre l'action de capture d'écran, Screenpresso vous permet d'enregistrer un film de l'activité de votre écran, en incluant le son de votre micro. Cela est utile pour créer des tutoriaux ou des présentations à publier ou envoyer par mail.

## **2. SE CONNECTER À SCREENPRESSO**

**Où télécharger la dernière version ?**

La dernière version officielle de Screenpresso peut être téléchargée depuis notre site Web à cette adresse: [https://www.screenpresso.com/fr/telecharger/.](https://www.screenpresso.com/fr/telecharger/)

## **3. PRÉPARER L'ENREGISTREMENT D'UNE VIDÉO**

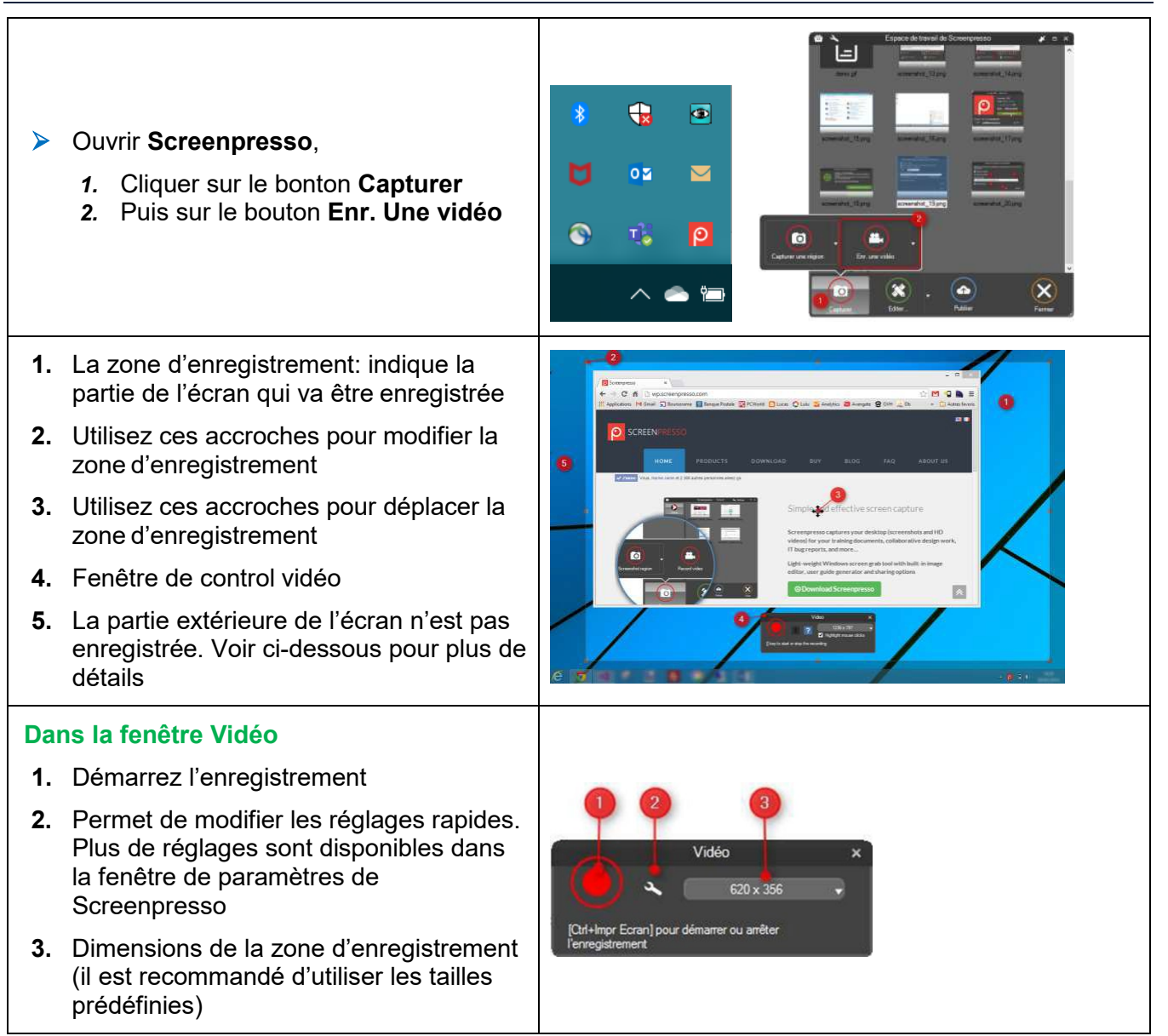

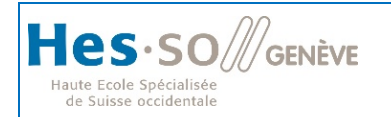

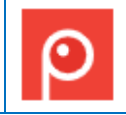

#### **4. DÉMARRER UN ENREGISTREMENT VIDÉO**

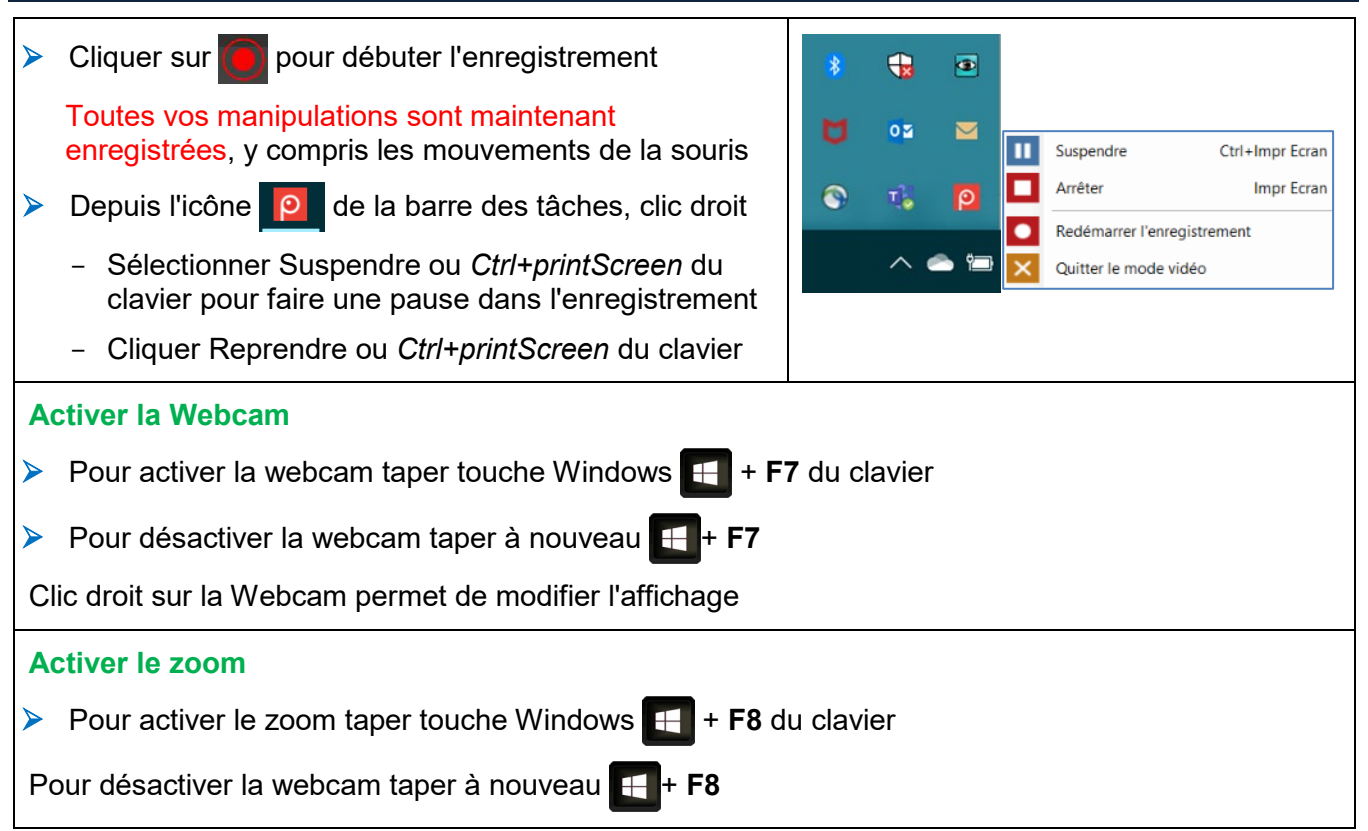

# **5. ARRÊTER L'ENREGISTREMENT VIDÉO**

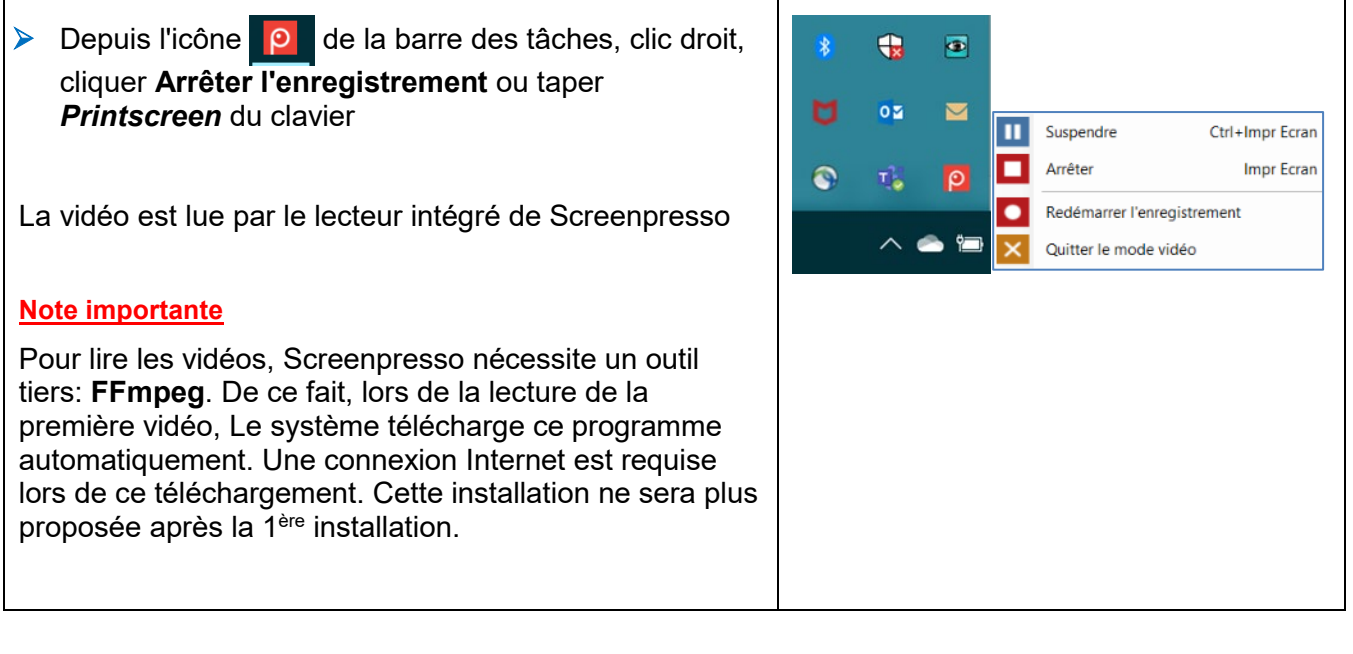

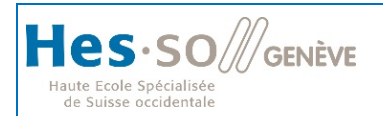

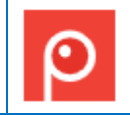

## **6. ECRAN DU LECTEUR VIDÉO**

- **1.** La vidéo
- **2.** Cochée, la vidéo affichée n'est pas redimensionnée. Décochée la vidéo affichée est redimensionnée à la taille de la fenêtre
- **3.** Exporte l'image actuellement affichée de la vidéo. L'image est sauvegardée dans l'espace de travail courant comme une capture d'écran ordinaire
- **4.** Position actuelle de la vidéo et temps total
- **5.** Le curseur indique la position de lecture actuelle. Vous pouvez le déplacer comme nécessaire
- **6.** Poignée de redimensionnement. Vous permet de couper le début et la fin de l'enregistrement.
- **7.** Lit ou met la vidéo en pause
- **8.** Ferme la fenêtre et enregistre la vidéo au format GIF animé. C'est particulièrement utile pour publier le résultat sur une page Web
- **9.** Ferme la fenêtre et enregistre dans un format vidéo standard. La flèche sur la droite du bouton permet de définir le format de sortie de la vidéo
- **10.** Ferme la fenêtre et supprime la vidéo

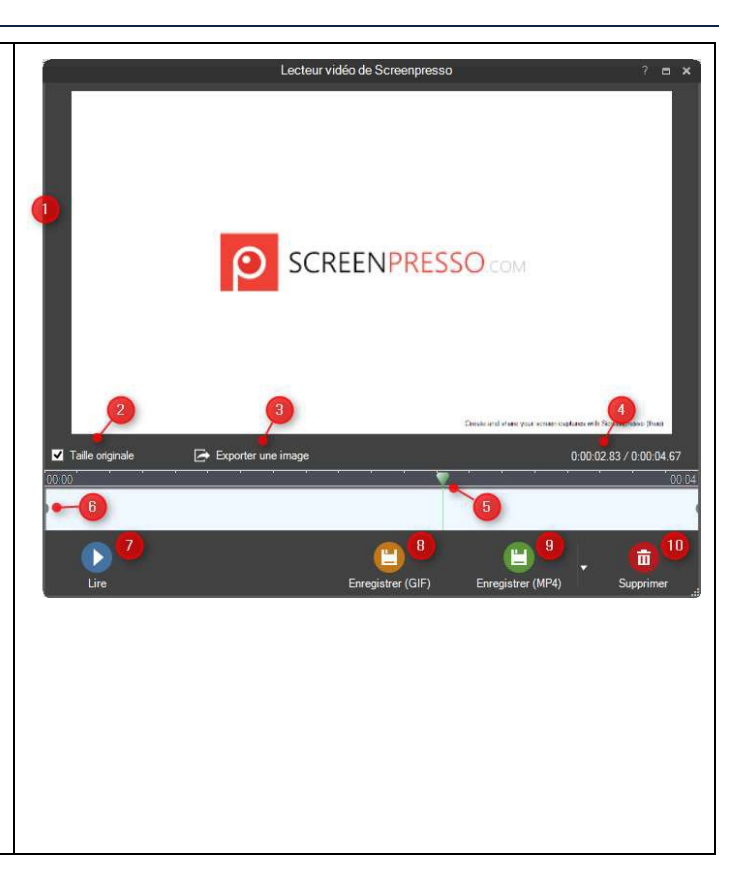

# **7. ENREGISTRER ET PUBLIER LA VIDÉO**

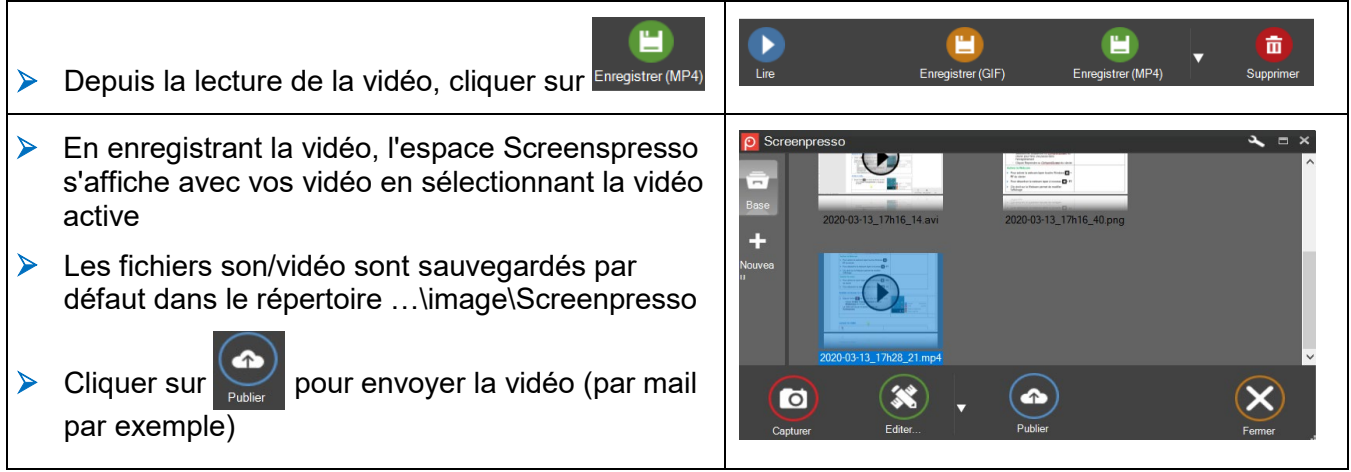